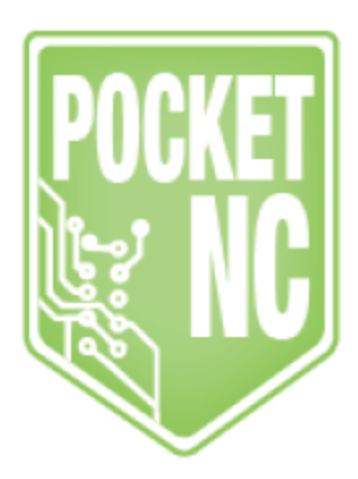

## Pocket NC

# Large Stand Alone HDMI Kit Tutorial

http://www.pocketnc.com/pocketnc/large-stand-alone-hdmi-kit

# Table of Contents

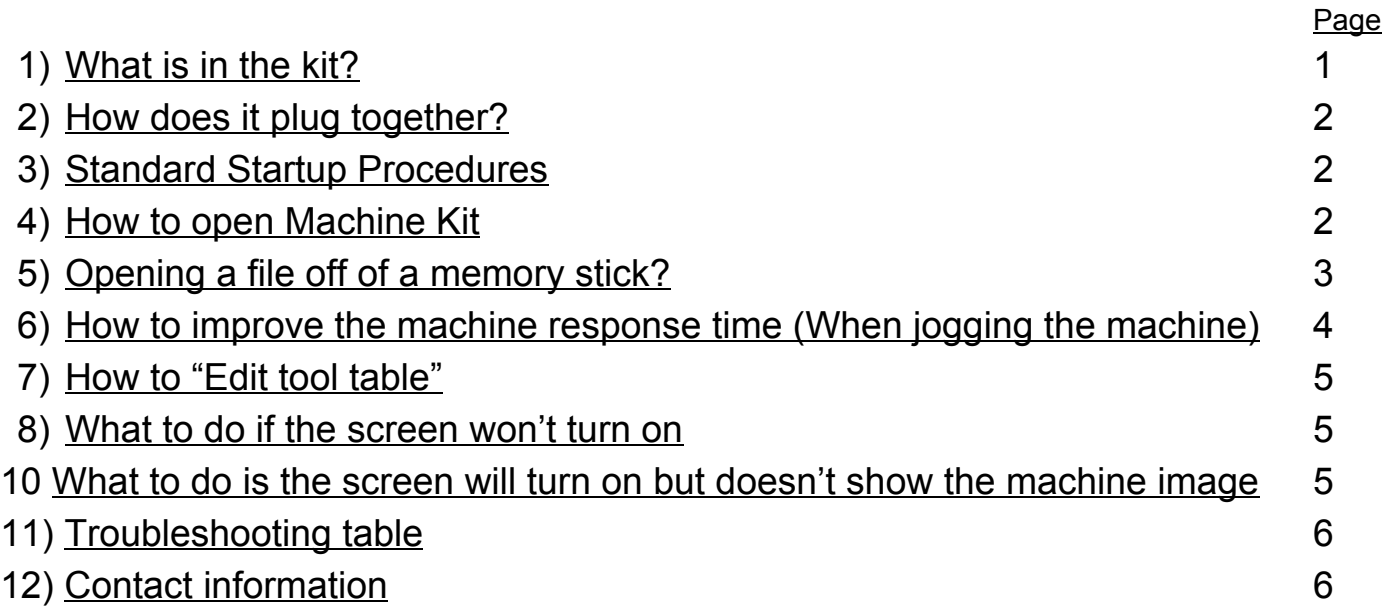

## 1) What is in the kit?

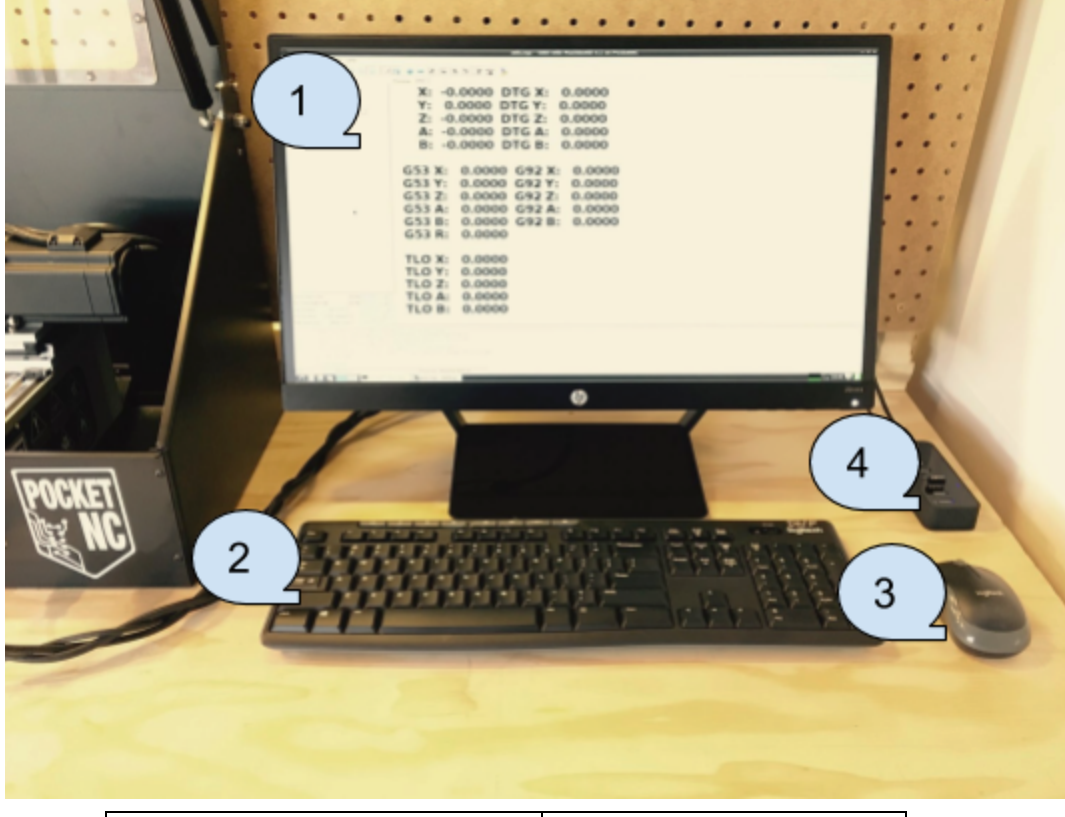

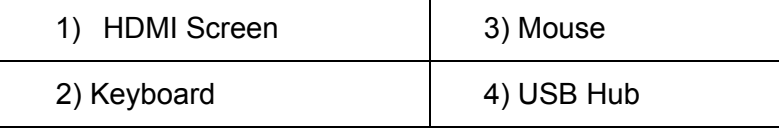

### 2) How does it plug together?

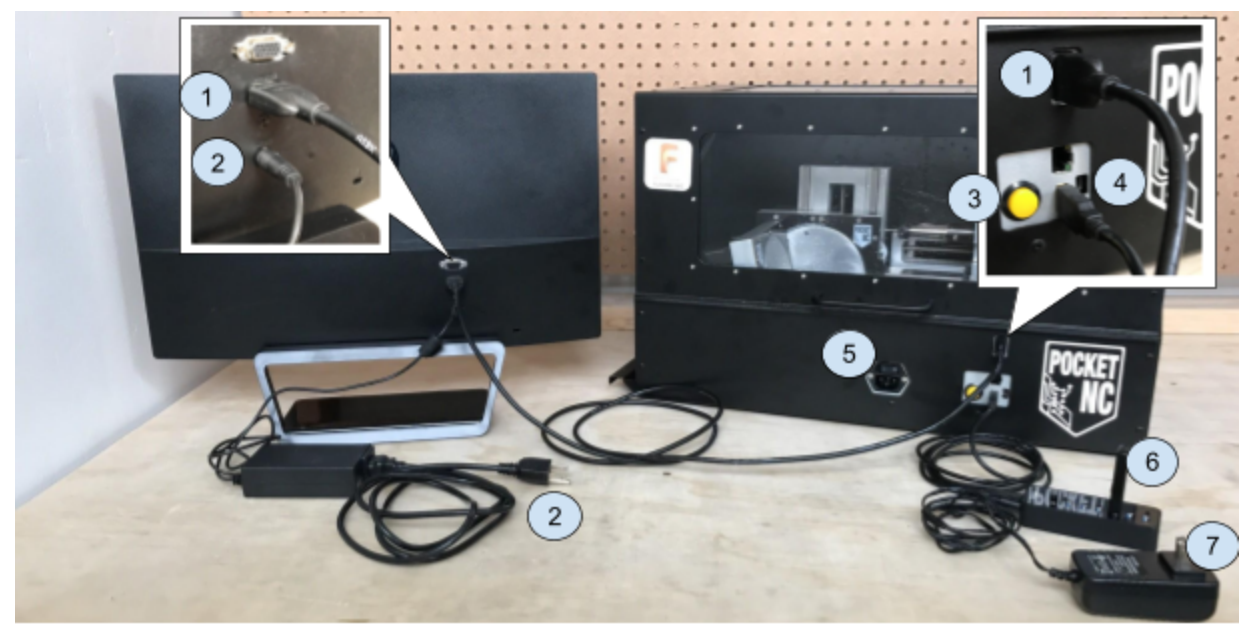

- 1) **HDMI Cord**
- Monitor Power cord (plug into wall) 2)
- 3) Pause button
- USB hub connection 4)
- 5) Machine primary power cord (plug into wall) 6) USB powered hub
- -Keyboard dongle and Memory stick ports
- 7) USB powered hub power cord (plug into wall)

To connect up the kit you will first hook up the USB hub to the machine via the USB port on the front of the machine. The USB port will then have the memory stick you use to run files on the machine and keyboard dongle attached into the hub. When a USB device is active on this hub it will have a blue number appear beside the device to show that it is active. Next hook up the main power for the USB hub and HDMI screen and plug them into a 120/240V wall outlet. Lastly the HDMI cord will need to be connected from the front of the machine to the back of the HDMI monitor. At this point you are fully connected and ready to go.

#### 3) Standard Startup Procedures

- 1) Make sure the machine power switch is in the off positions then plug in all connections.
- 2) Turn on PocketNC main power (front of machine) and wait 10 to 20 seconds.
- 3) Turn on HDMI Screen power (right side of screen on the bottom edge).
- 4) Wait until the Linux desktop fully loads on the screen (about 1 minute).
- 5) Machine is now be ready to use.

#### 4) How to open AXIS(machine control interface)

1) In the lower left hand corner of the screen select the start Icon

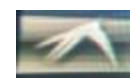

2) Then go to the top tab "Accessories" then select "LXTerminal"

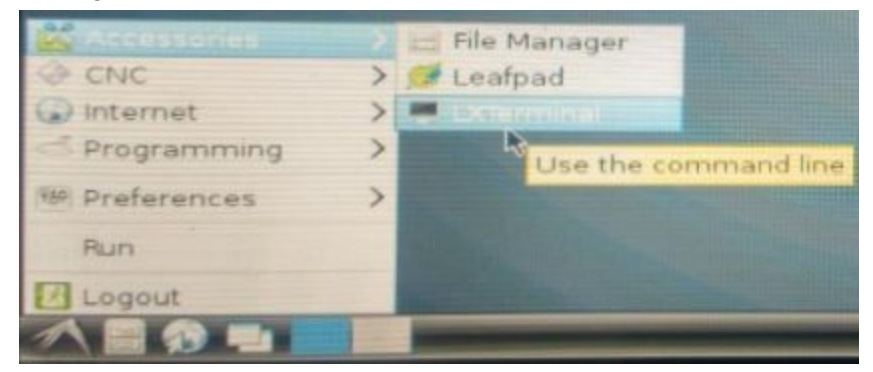

3) Type "PocketNC" into the terminal (Case sensitive)

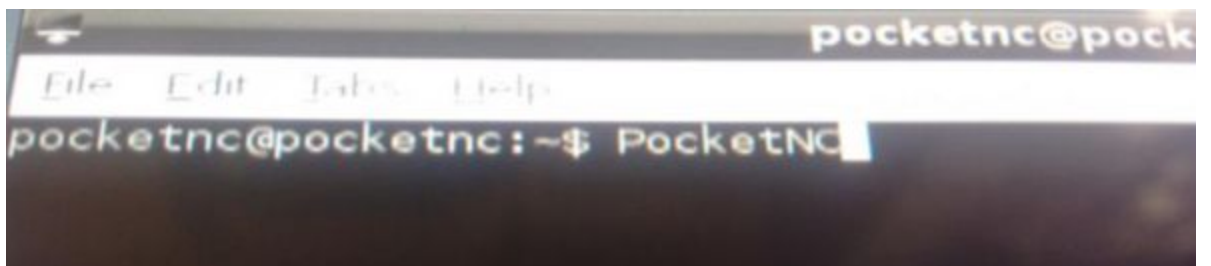

4) AXIS will then open

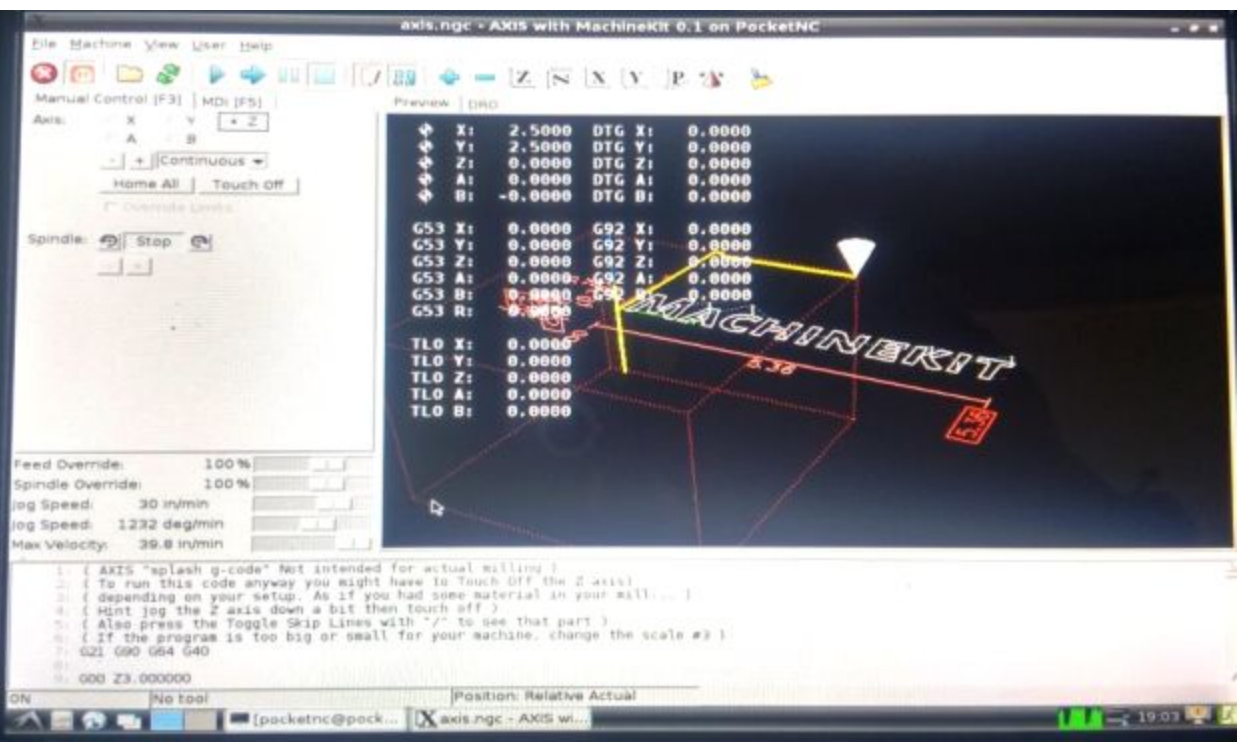

## 5) Opening a file off of a memory stick?

1) With Machine kit open go to "File"  $\rightarrow$  "Open"

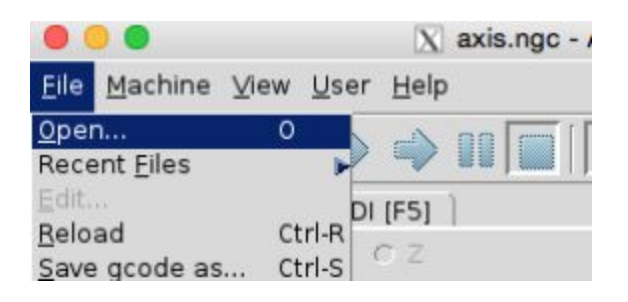

2) Go to the "/" file location

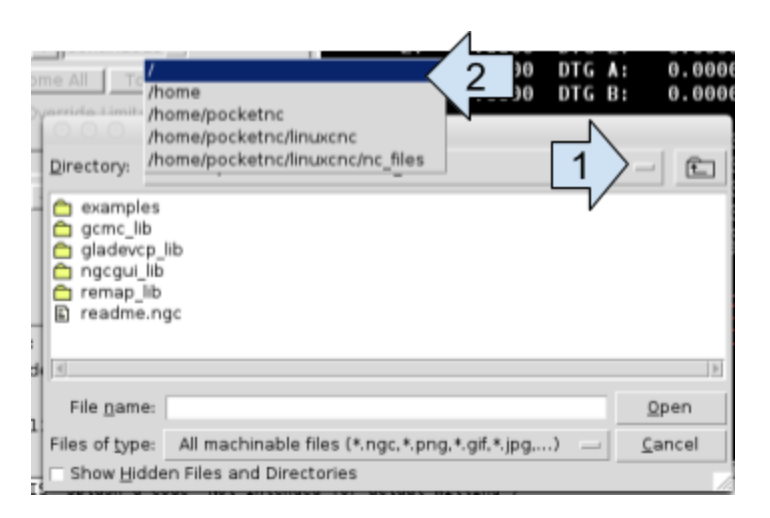

3) Select "Media". Within this file location you will find all USB memory sticks connected to the machine

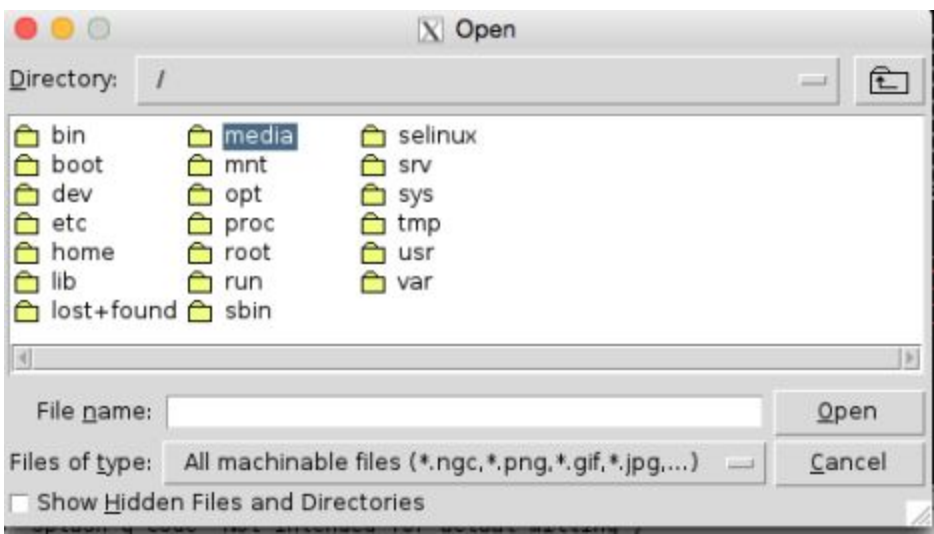

4) If a file doesn't show up inside of a folder you may have to change the "Files of Type" tab to the "All Files …" tab

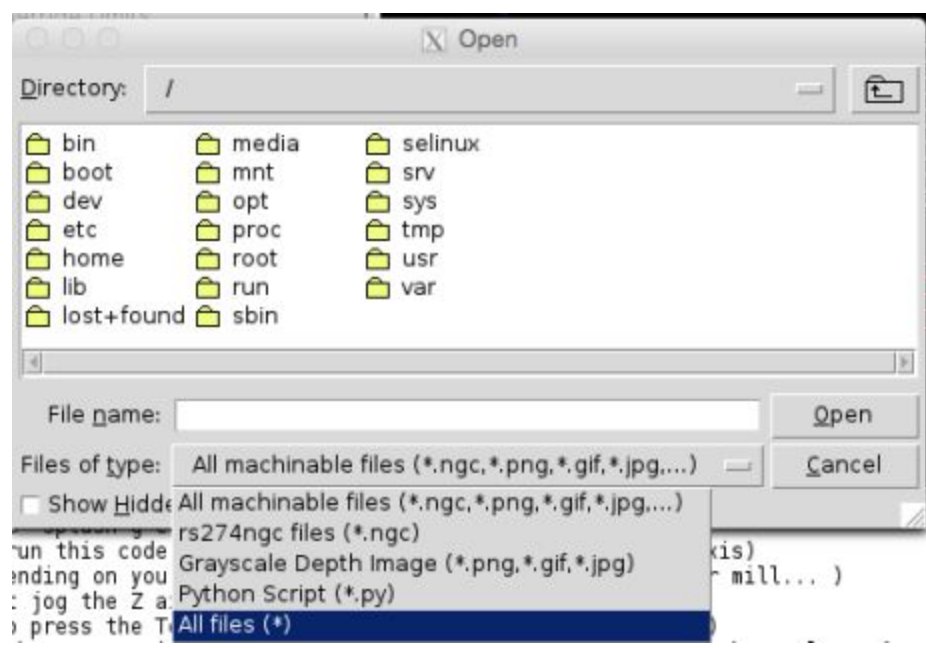

## 6) How to improve the machine response time (When jogging the machine)

-If you are having a large amount of lag between a user input and the machine response try changing your "Preview" window to the "DRO" window. This will minimize the computer power needed for the Machine interface and should improve the machine response dramatically

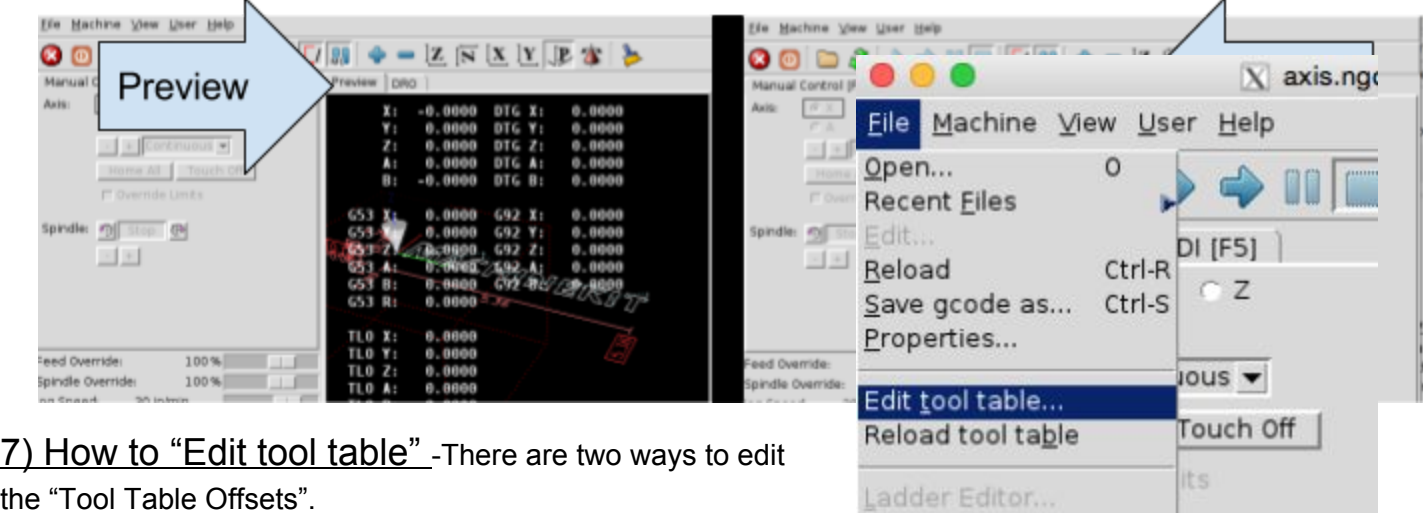

Quit

the "Tool Table Offsets".

1) Open up machine kit and go to "File"  $\rightarrow$  "Edit tool" table…"

#### 2) If this screen (below) appears continue to step 4

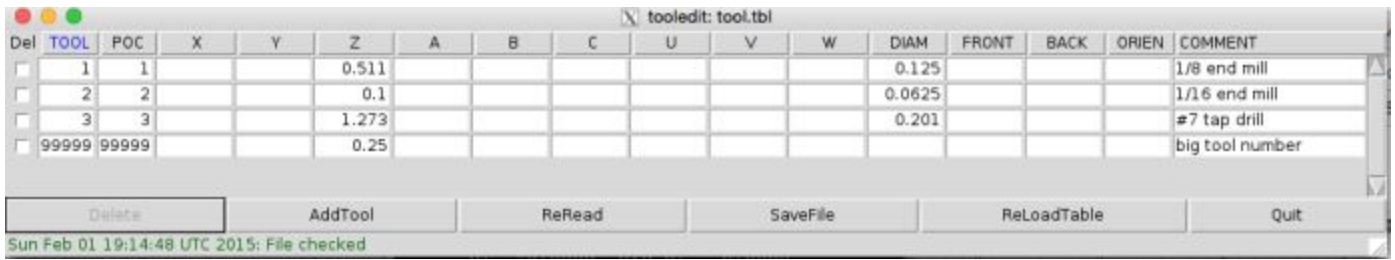

3) If this screen doesn't appear you are likely having an issue where the Tool Table being off the screen and you need to bring the window up onto the screen. This can be done by right clicking on the "[tool edit: tool.tbl] tab at the bottom of the screen. Then click on "Maximize".

4) With the tool table open edit the tool number, program, z offset, diameter, and notes for a tool as desired. Remember to calculate your tool offset according to your spindle design when inputting this data.

#### 9) What to do if the screen won't turn on

If the screen is not turning on check the following things:

- 1) Is the screen connected to a power source that is 100/240 V and 50/60 Amp?
- 2) Is the screen power switch turned on? This switch is on the right hand side of the screen. The power icon will glow white when the screen is on.
- 3) If these are all working and the screen will not turn on continue to check for a power supply issue.
- 4) If the screen turns blue but doesn't show a picture continue to the next description.

#### 10) What to do is the screen will turn on but doesn't show the machine image

If this screen turns on but only stays blue follow these steps:

- 1) Make sure the HDMI cable is properly connected to the machine and screen.
- 2) Look at the machine wire connections area. By the USB port you should see a blue light flickering on and off inside of the machine. If this is not happening check to see if the machine is powered on. If it is not powered on begin to look for why the machine is not getting power or turn the power switch on the machine.
- 3) Has the machine been on for at least a minute? If not wait a minute. The machine computer takes a minute to boot up before it will begin sending an HDMI signal.
- 4) Power off the machine and unplug the power cord and USB cord. Wait 1 minute and then turn the machine back on and wait 1 minute.
- 5) If the screen still isn't working check to make sure you have the blue flickering light in the usb port area on the machine. If you do have this flickering light try a different HDMI cord or contact us for further solutions.
- 6) If the machine doesn't have a blue flickering light try powering off everything and plug the machine into a computer only using a USB cord to connect the two. Then wait 1 minute and see if the machine computer begins to have the blue light. If you do have the blue light go back to step 3 and see if you can get the machine to display now. If this still doesn't work contact us for further solutions.

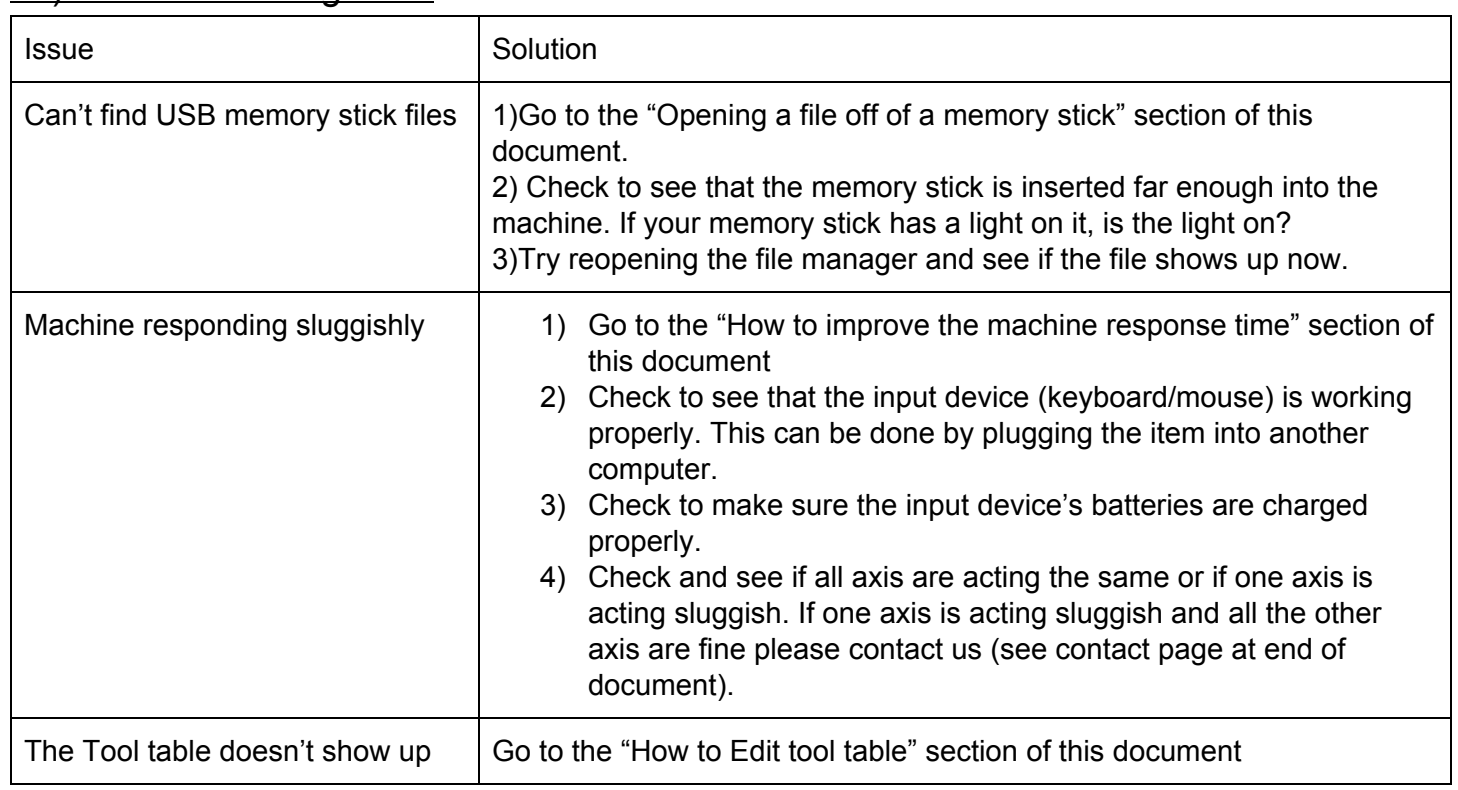

### 11) Troubleshooting table

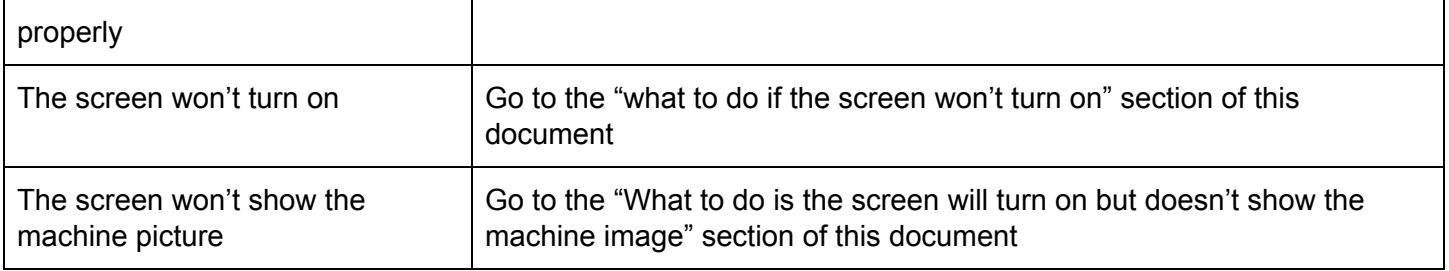

### 12) Contact Information

At our website, the help tab has links to other resources, our forum and a way to contact us directly [www.pocketnc.com](http://www.pocketnc.com/)

Our forum is a great resource to find other people with similar questions and creative answers. It can be found at <https://groups.google.com/forum/#!forum/pocket-nc> or under the help tab at our website [www.pocketnc.com](http://www.pocketnc.com/)

Email us at [Info@pocketnc.com](mailto:Info@pocketnc.com)